# **帝塚山中学校 Web 出願マニュアル**

**(1)出願の前に**

 **■インターネットに接続できる環境(パソコン・スマートフォン・タブレット端末等)とプリンター が必要となります。ただし、一部の iPhone や iPad から出願が出来ない現象が確認されてい ます。スマートフォン(iPhone、android)やタブレット PC(iPad、android)では、OS のバー ジョンにより出願処理が完了しない場合があります。その場合、下記の推奨環境のパソコンか ら出願を行うか、本校の Web 出願室のご利用をお願いします。**

<推奨環境>

● Windows 7 以降のパソコン、MacOS X 10.4 以降のパソコン

● Internet Explorer 9 ~ 11 または Chrome、Safari、Firefox の最新版ブラウザ

※システム・操作に関するお問い合わせは、本校へお願いします。

対応時間:平日 9:00 ~ 17:00、土曜日 9:00 ~ 13:00(出願期間中) ※日曜・祝日および年末年始(12月29日(土)~1月6日(日)は対応できません。 ※ご質問の内容によっては、回答が翌日になることがあります。 問い合わせ先:☎ 0742-41-4685(事務室)

 $\mathbb{R}^n$ 

 また、出願サイトでは、メールアドレスの登録が必要となります(ご登録いただいたメールア ドレスは、出願完了メールや緊急時の連絡等にも利用します)。「@tezukayama-h.ed.jp」から のメール受信ができるように許可設定をしてください。ご登録いただけるメールアドレスは、 パソコン・スマートフォン・タブレット端末のものだけではなく、携帯電話のメールアドレス にも対応していますが、受験票の印刷でプリンターが必要になります。

#### **■インターネット出願利用可能期間**

 全日程:平成 30 年 12 月 11 日(火)9:00 ~平成 31 年1月 11 日(金)23:59 なお、受験票の印刷は、検定料の支払い完了後から可能になります。

#### ■インターネット環境とプリンターがない方のための校内対応日

 出願期間中、本校に臨時 Web 出願室を開設します。 ご自宅にインターネットの環境とプリンターがない場合、本校にて出願手続きを行うことがで きます。

開設時間:平日 9:00 ~ 17:00、土曜日 9:00 ~ 13:00 (出願期間中) ※日曜・祝日および年末年始期間(12月29日(土)~1月6日(日))は閉鎖します。 ※事前に本校までご連絡をお願いします。 連絡先:☎ 0742-41-4685(事務室)

**(2)出願サイトにアクセス**

 【中学出願はこちらから】(本校ホームページの【Web 出願・合否結果・入学手続】⇒【Web 出願】 ⇒)のバナーをクリックして、出願サイトにアクセスしてください。

## **(3)表示に従って、必要事項を入力**

 **①**出願サイト

試験を選択して、次の項目に進んでください。

### **②**出願情報の登録

画面の表示に従って、志願者情報・保護者情報を入力します。

- ●志願者氏名(漢字、かな)、性別、生年月日、郵便番号、住所、電話番号、出身小学校、 保護者氏名(漢字、かな)、住所、緊急連絡先電話番号(携帯電話など)、メールアドレス、 アンケートを入力してください。
- ●写真のアップロードを行ってください。
	- 【注意事項】

※氏名欄で入力できない文字がある場合、入力は簡易字体等で入力してください。

- ※「@tezukayama-h.ed.jp」からのメール受信ができるように許可設定をしてくださ  $V_{\lambda}$
- ※「メール送信テスト」では、ご登録いただいたメールアドレスに受信テストを行うメー ル送信テストをさせていただきます。本文には受験票出力用の URL やご登録された 内容が含まれますので、必ず受信確認を行ってください。
- ※写真のサイズは、縦:4 × 横:3 (320 ピクセル× 240 ピクセル)の比率の写真 (上半身、 無帽、無背景、カラーのもの)をお願いします。容量は、最大 2MB までの JPEG ファ イルまたは PNG ファイルでお願いします。
- ※任意のアンケート項目があります。必須ではありませんが、ご協力いただける方はお 願いします。
- ※出願手続き完了後に入力内容の誤りを訂正することはできません。十分に確認をお願 いします。

**③**検定料の納付

 個人情報などの入力が完了後、検定料の支払い方法を選択します。「クレジットカード決済」・「コ ンビニエンスストア支払い」から希望する支払い方法を選択します。

### **●「クレジットカード決済」を選択した場合**

 クレジットカード決済に必要な情報を入力し、決済します。クレジットカード(VISA、 Master、JCB、AMEX)によるオンライン決済で 24 時間、検定料の支払いができます。 出願手続き時に、検定料の支払いが即完了します。支払いについては、志願者の保護者名 義のクレジットカードを使用することができます。

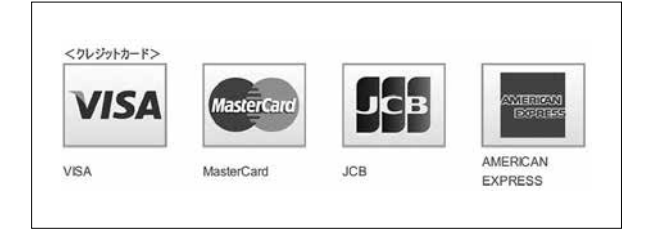

#### **●「コンビニエンスストア支払い」を選択した場合**

支払番号(コンビニエンスストアにより名称は違います)が発番されますので、選択した コンビニエンスストアの支払い方法にてレジおよびコンビニ端末にてお支払いください。 支払い後に受け取る「お客様控え」はご自身で保管してください。全国のコンビニエンス ストアにて、24 時間、検定料の支払いができます。支払いの際は、支払番号が必要にな りますので、お忘れにならないようご注意ください。

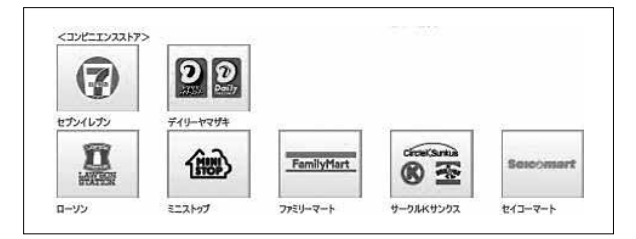

【注意事項】

 ※検定料の支払いには、「クレジットカード決済」「コンビニエンスストア支払い」それぞ れに別途手数料がかかります。事前にご確認ください(手数料は本人負担となります)。 ※ローソンでの支払方法:1 ○ 2 □ 3 △ 4 ○ - 5 ○ 6 □ 7 △ 8 ○ 9 □(受付番号 - 確認番号) 端末機でハイフンまでの受付番号を入力後、次のページでハイフン以降の確認番号を入 力してください。

**(4)出願手続き完了**

 検定料の支払いが完了すると、手続き完了のメールが届きます。手続き完了後に受験票および 志願票を印刷してください。

①受験票の印刷

 手続き完了のメール本文に受験票を印刷する URL の記載がありますので、その URL から受 験票を印刷**(A4 版・白い紙)**してください**(拡大・縮小不可)**。クレジットカード決済の場合は、 出願サイトから印刷することもできます。または、【マイページ】(本校ホームページの【Web 出願・ 合否結果・入学手続】⇒【Web 出願】⇒)からも受験票を印刷することができます。

【注意事項】

※入学試験に関する注意事項の確認

受験票に記載された「注意事項」を事前に確認し、それに従ってください。

※試験当日は、受験票を必ず持参してください。

※受験票は本校から発送しませんので、必ずご自身で印刷してください。

※受験票は、合格発表後も各自で保管してください。

②志願票の印刷(確認用)

 【マイページ】(本校ホームページの【Web 出願・合否結果・入学手続】⇒【Web 出願】⇒) から志願票を印刷**(A4 版・白い紙)**してください。クレジットカード決済の場合は、出願サイ トから印刷することもできます。

【注意事項】

※志願票は、各自で保管してください(入試当日持参する必要はありません)。

 ※志願票に記載された内容を確認してください。記載内容に誤りがあれば、本校へ必ず連絡 してください。ただし、試験日、受験区分、受験科目数等の試験に関することは修正や変 更はできません。連絡先:☎ 0742-41-4685(事務室)

#### よくある質問

※該当するものがなければ、【よくある質問(詳細版)】(本校ホームページ【Web 出願・合否結果・入学手続】⇒【Web 出願】 ⇒)も確認してください。

- **(ア)入力について**
	- ☝ スマートフォンやタブレットからでも出願は可能ですか? ⇒可能です。サイト自体は、スマホ対応にはなっていませんが、本校のホームページから 出願サイトへリンクしているので、出願は可能です。
	- ☝ 入力を間違えてしまった場合、修正はできますか? ⇒出願手続き完了後の修正はできません。出願後に入力の誤りがあった場合、本校へ連絡 をいただければ訂正いたします。ただし、試験日、受験区分、受験科目数等の試験に関 することは修正や変更はできません。 連絡先:☎ 0742-41-4685(事務室)
	- ☝ 複数回出願や追加出願は、できますか? ⇒同サイトから複数回の出願や追加出願も可能です。【マイページ】(本校ホームページの 【Web 出願・合否結果・入学手続】⇒【Web 出願】⇒)からの出願も可能です。
	- ☝ メールアドレスの入力ができないのですが? ⇒全角 / 半角や . (ドット) や , (カンマ) の誤りがないか確認してください。 @(アットマーク)の前に記号などが入っている場合、入力することはできません。
	- ☝ テストメールや完了メールが届かないのですが? ⇒迷惑メールフォルダやその他のフォルダに入っていないか、確認してください。 また URL 付きのメールを受信拒否にしている場合、受信ができるようにフィルタの解 除をしてください。
	- ☞ 写真のアップロードができないのですが? ⇒データの容量を確認してください。 指定されている容量以上のデータは、アップロードすることができません。
	- ☝ メールアドレスは携帯のものでも大丈夫ですか? ⇒携帯のメールアドレスでも問題ありません。ただし、受験票を出力する必要があります ので、パソコンのメールアドレスを推奨しています。
- **(イ)検定料支払いについて**
	- ☝ クレジットカードでエラーが出て支払いができません。 ⇒エラーメッセージを確認してください。限度額の上限に達していたり、利用期限が切れ ている場合は、カードを変えるか、支払い方法をコンビニエンスストアに変更してくだ さい。
	- ☝ コンビニエンスストアで支払いができません。
		- ⇒支払番号(コンビニエンスストアにより名称は違います)は正しく入力されているか、 確認してください。出願サイトに各種コンビニエンスストアでの支払い方法が記載され ていますので、そちらも確認してください。
	- **コンビニエンスストアで支払いした後、どのくらいで受験票など出力することができますか?** ⇒各種コンビニエンスストアの決済タイミングが、それぞれ異なりますが、5~20分で 出力することができます。
- ☝ 本当に支払いは完了していますか?
	- ⇒検定料の支払い後に受験番号が発番されるシステムになっています。また受験番号が発 番されていないと受験票は、出力できないシステムになっています。【マイページ】(本 校ホームページの【Web 出願・合否結果・入学手続】⇒【Web 出願】⇒)からでも確 認ができます。
- ☝ クレジットカード・コンビニエンスストアの支払いでは、異なる点はありますか? ⇒手数料が異なりますのでご確認ください。なお、手数料は本人負担となります。 また、受験票の印刷可能な時期が違います(下の(ウ)を参照してください)。
- **(ウ)受験票の出力について**
	- ☞ どのボタンから出力すれば良いですか? ⇒クレジットカードの場合は、手続き完了画面に赤いボタン(受験票出力)から出力する
		- ことができます。また、手続き完了後に送信されるメール本文に出力用の URL が記載 されているので、そちらからも出力することができます。
	- ☝ コンビニエンスストアで支払いした後、受験票の出力は、どうなりますか? ⇒登録されたメールアドレスに手続き完了のメールが送信されます。そのメール本文に出 力用の URL が記載されているので、そちらから出力することができます。
	- ☝ 受験票の PDF を見ることができません。
		- ⇒お使いの Adobe Reader のバージョンを確認してください。バージョンが古い場合は、 次の URL(http://get.adobe.com/jp/reader/)から最新版(無償)をダウンロードし、 設定してください。
	- ☝ プリンターがない場合、どうしたら良いですか?
		- ⇒PDF のデータをコンビニエンスストアのプリンターに送り、出力することができます。 または本校で入力/出力ができるパソコンを用意してありますので、そちらから手続き をすることもできます。

開設時間:平日 9:00 ~ 17:00. 土曜日 9:00 ~ 13:00 (出願期間中) ※日曜・祝日および年末年始期間 (12月29日 (土)~1月6日 (日))は閉鎖します。 ※事前に本校までご連絡をお願いします。 連絡先:☎ 0742-41-4685(事務室)